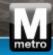

## Supplier Portal Overview and Basic Navigation

Job Aid

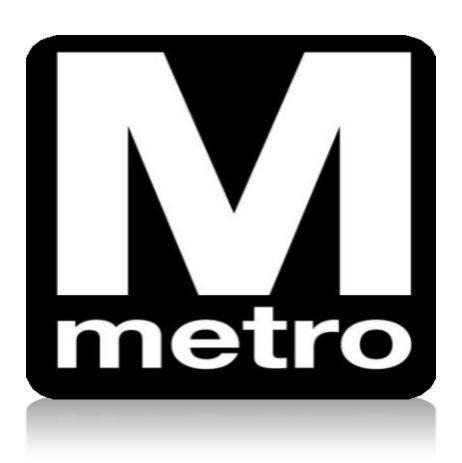

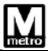

## Introduction

This job aid demonstrates the WMATA Supplier Portal (Supplier Portal). The Supplier Portal is an Internet-based website that allows current and potential WMATA suppliers to view and enter information in a secure, self-service environment.

The Supplier Portal is WMATA's single source for all advertised solicitations. Active solicitation opportunities can be viewed from the Supplier Portal at any time.

Some of the functions of the Supplier Portal include the ability to:

- View active solicitations
- Review Purchase Orders
- Acknowledge POs
- Review payments
- Manage vendor contact information

**Note:** If this is your first time visiting the Supplier Portal, you need to register as a new user. See the **New Supplier Registration** User Guide on the Supplier Portal Home Page for instructions on the registration process.

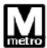

| Step | Action                                                |
|------|-------------------------------------------------------|
| 1.   | Open the WMATA Supplier Portal at the following link: |
|      | https://supplier.wmata.com/.                          |
|      | Note: Internet Explorer is the preferred web browser. |

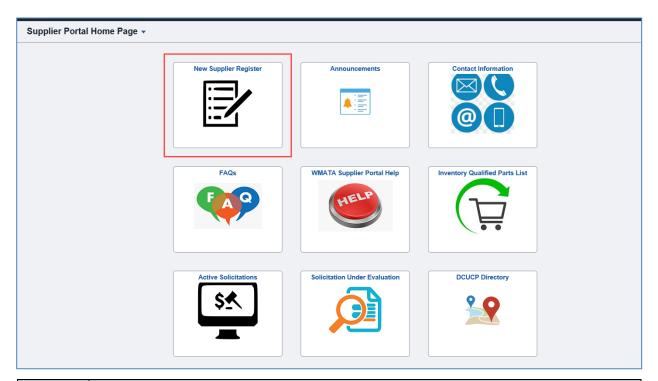

| Step | Action                                                                                        |
|------|-----------------------------------------------------------------------------------------------|
| 2.   | The <b>Supplier Portal Home</b> page displays tiles with various functionalities.             |
|      | The <b>New Supplier Register</b> tile is where suppliers can register as a bidder with WMATA. |

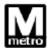

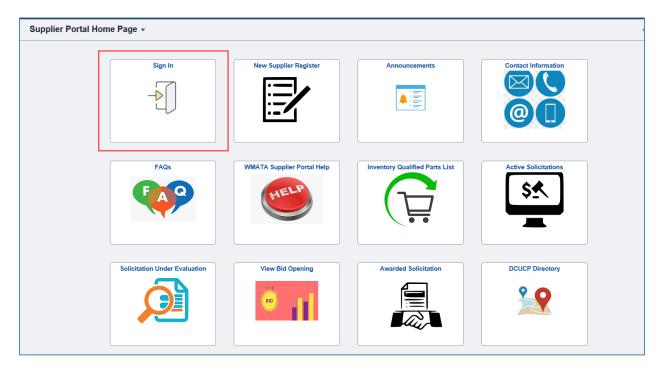

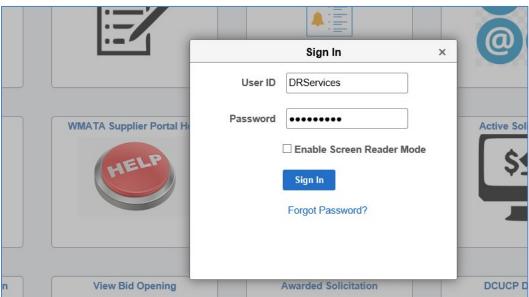

| Step | Action                                                                                 |
|------|----------------------------------------------------------------------------------------|
| 3.   | If you are already registered as a bidder or vendor in the portal, the <b>Sign In</b>  |
|      | tile will display. Click <b>Sign In</b> and enter your User ID and password to log in. |

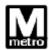

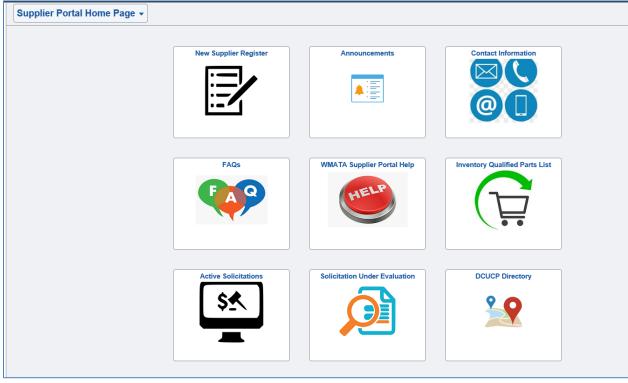

| Step | Action                                                                                                    |
|------|----------------------------------------------------------------------------------------------------|
| 4.   | The Supplier Portal Home page contains the following tiles:                                               |
|      | The <b>New Supplier Register</b> tile allows suppliers to register as a bidder with WMATA.                |
|      | The <b>Announcements</b> tile contains updated announcements regarding WMATA solicitations.               |
|      | The Contact Information tile shows the phone number and email for several WMATA resources.                |
|      | The FAQs tile contains answers to common supplier questions.                                              |
|      | The WMATA Supplier Portal Help tile contains job aids for procedures for the Supplier Portal.             |
|      | The Inventory Qualified Parts List tile contains a list of qualified inventory parts.                     |
|      | The Active Solicitations tile allows you to search for active solicitations.                              |
|      | The Solicitation Under Evaluation tile allows you to search for solicitations currently under evaluation. |
|      | The DCUCP Directory contains information regarding DCUCP programs.                                        |

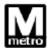

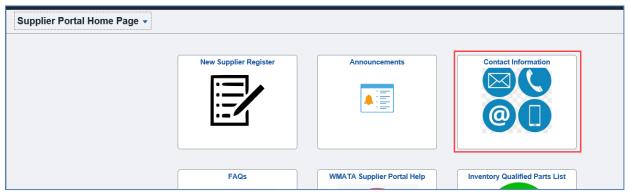

| Step | Action                              |
|------|-------------------------------------|
| 5.   | Click the Contact Information tile. |

For questions related to Accounts Payable please email <a href="mailto:APSupport@WMATA.com">APSupport@WMATA.com</a>
For any question related to Certification programs, please email <a href="mailto:sbpohotline@wmata.com">sbpohotline@wmata.com</a>
For any questions related to Supplier Portal please email <a href="mailto:PRMT\_Suppliersupport@WMATA.com">PRMT\_Suppliersupport@WMATA.com</a>
or call (202) 962-5151

| Step | Action                            |
|------|-----------------------------------|
| 6.   | The contact information displays. |

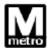

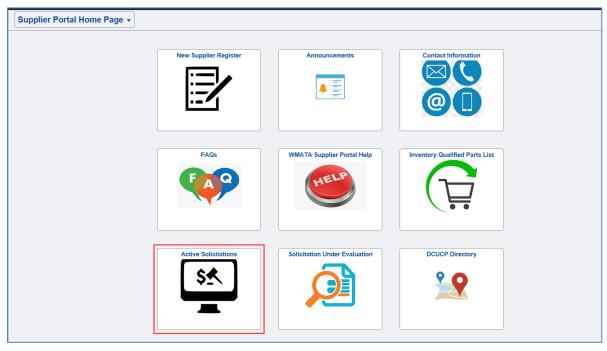

| Step | Action                               |
|------|--------------------------------------|
| 7.   | Click the Active Solicitations tile. |

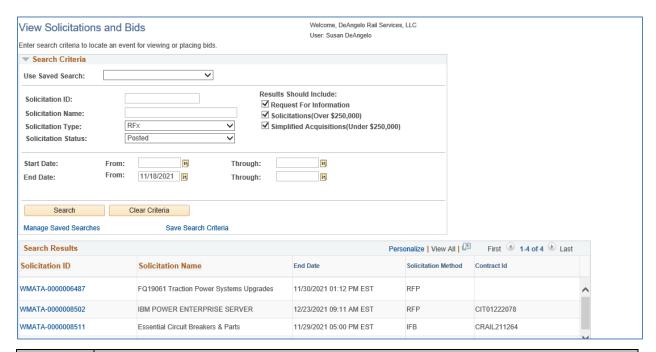

| Step | Action                                                              |
|------|---------------------------------------------------------------------|
| 8.   | The View Solicitations and Bids page allows you to search for WMATA |
|      | solicitations and bids.                                             |

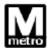

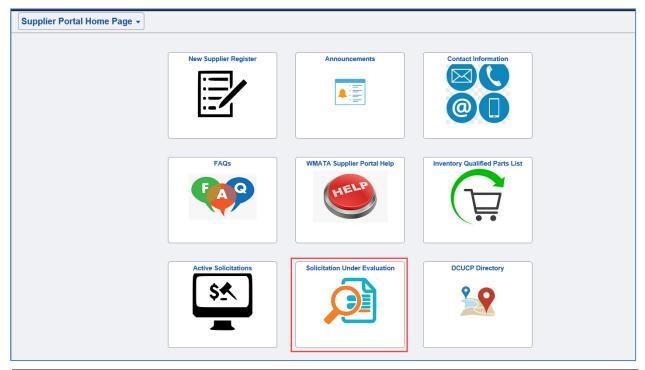

| Step | Action                                        |
|------|-----------------------------------------------|
| 9.   | Click the Solicitation Under Evaluation tile. |

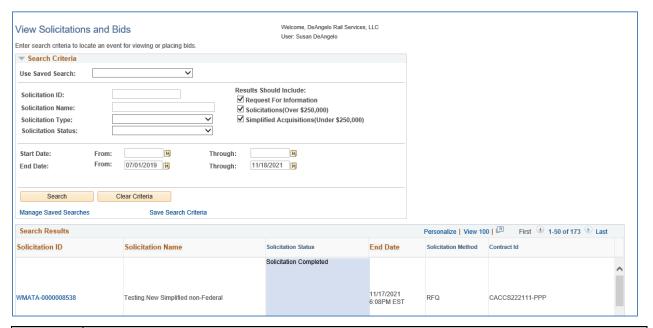

| Step | Action                                                                                                    |
|------|----------------------------------------------------------------------------------------------------|
| 10.  | The <b>View Solicitations and Bids</b> page allows you to search for WMATA solicitations and bids under evaluation. |
|      | constant and side and of evaluation.                                                                                |

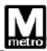

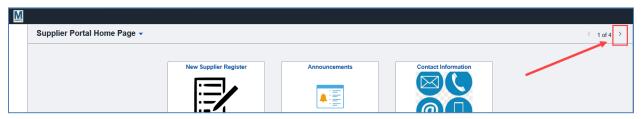

| Step | Action                                                           |
|------|------------------------------------------------------------------|
| 11.  | Click the <b>arrow</b> to go to the <b>Manage Supplier</b> page. |

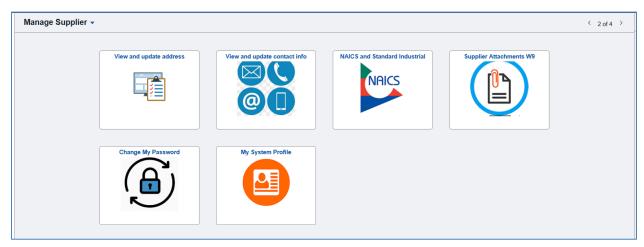

## Action Step 12. The **Manage Supplier** page contains the following tiles: The **View and update address** tile allows suppliers to view and update their address information. The View and update contact info tile allows suppliers to view and update their phone and email information. The NAICS and Standard Industrial tile allows suppliers to update the NAICS codes that apply to their business. The **Supplier Attachment W9** tile is where suppliers can update their W9 and other documentation. The Change My Password tile is where suppliers can change their password. The My System Profile tile allows suppliers to view and update their system profiles.

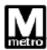

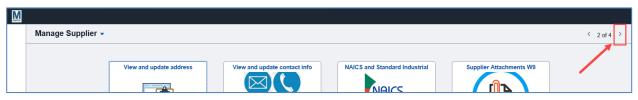

| Step | Action                                                       |
|------|--------------------------------------------------------------|
| 13.  | Click the arrow to go to the Purchasing and Accounting page. |

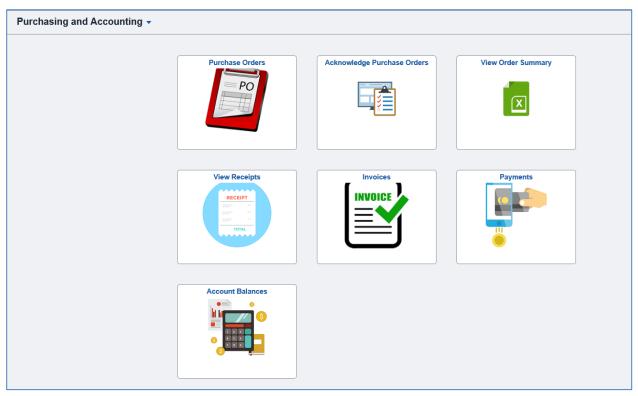

| Step | Action                                                                                                  |
|------|----------------------------------------------------------------------------------------------------|
| 14.  | The <b>Purchasing and Accounting</b> page contains the following tiles:                                 |
|      | The Purchase Orders tile displays current and past purchase orders.                                     |
|      | <ul> <li>The Acknowledge Purchase Orders tile displays current and past PO acknowledgements.</li> </ul> |
|      | The View Order Summary tile displays the supplier order summary.                                        |
|      | The View Receipts tile displays current and past receipts.                                              |
|      | The Invoices tile displays current and past invoices.                                                   |
|      | The Payments tile displays current and past payments.                                                   |
|      | The Account Balances tile allows displays the account balances.                                         |

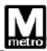

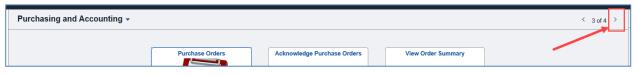

| Step | Action                                                             |
|------|--------------------------------------------------------------------|
| 15.  | The Favorites menu allows you to manage the pages you have already |
|      | saved as a favorite. "Favorites" are pages you use frequently.     |

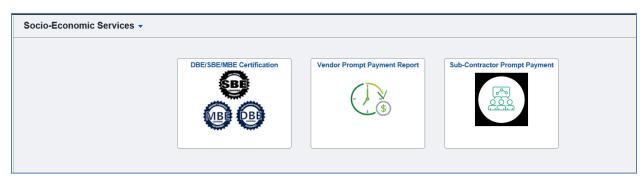

| Step | Action                                                                                                    |
|------|----------------------------------------------------------------------------------------------------|
| 16.  | The Socio-Economic Services page contains the following tiles:                                                                                                    |
|      | The DBE/SBE/MBE Certification tile contains certification documents<br>and other information such as address and contact information and<br>revenue/expense history. |
|      | The Vendor Prompt Payment Report tile allows suppliers to run the prompt payment report.                                                                             |
|      | The <b>Sub-Contractor Prompt Payment</b> tile allows suppliers to run the sub-contractor prompt payment report.                                                      |
|      | End of procedure.                                                                                                    |